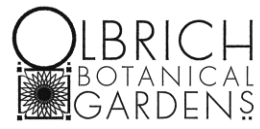

## **How to Register for a Class**

*Follow these instructions to register for one or more classes, and to register multiple people for a classes.*

- **1. Visit this link:** <https://webtrac.cityofmadison.com/wbwsc/olbrich.wsc/>
- **2. At the top of the page, click "Login" on the upper right side.**

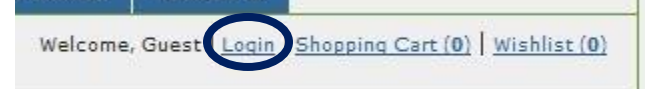

**3. In the box that opens, enter in your username and password.**

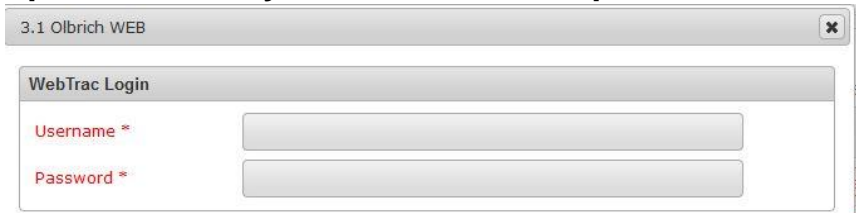

**4. On the next page, add classes to your basket by clicking the green plus (+) button next to the class.**

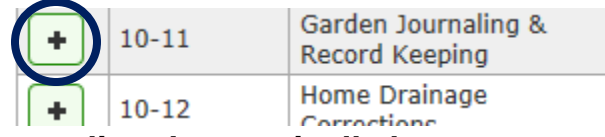

- **a. Note: Classes are listed numerically by course code, not by date.** 
	- **i. Lectures start with a 1**
	- **ii. Wellness/Workshops with a 2**
	- **iii. Walks with a 3**
	- **iv. Little Sprouts classes with a 5**
	- **v. Family classes with a 6**
		- **1. Scout and Youth classes require registration by emailing [aschwoerer@cityofmadison.com,](mailto:aschwoerer@cityofmadison.com) calling (608) 245-3648, or mailing a registration form (3330 Atwood Ave, Madison, WI 53704). No online registration option is available.**
	- **vi. Click "Activity Search Criteria" at the top of the screen to open the keyword search box to narrow down classes by keyword.**
- **5. After you have selected your classes, click the "Add to Cart" button in the green box at the bottom of the screen.**

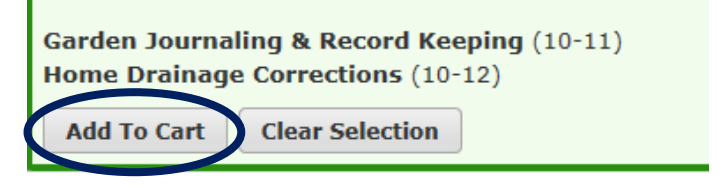

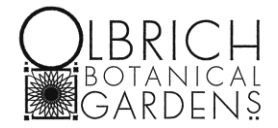

- **6. If there are multiple people on your account, check the box next to the class each person will be attending. Click "Continue."**
	- **a. Note: Only children need to be registered for Youth and Family classes. Adults are not charged to attend and should not register for these classes.**

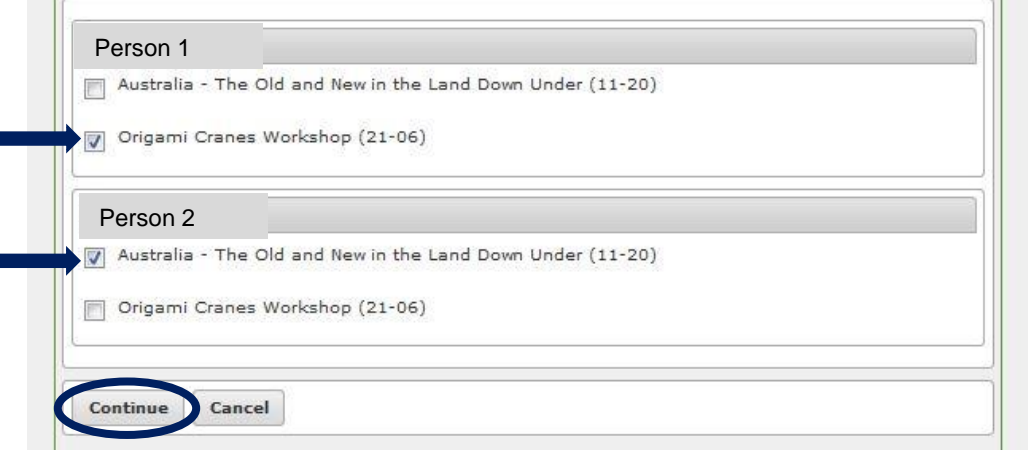

**7. Click "Continue" through each "Roster Note" until you reach the Shopping Cart page. You may also leave any notes for the Education Registrar in these boxes.**

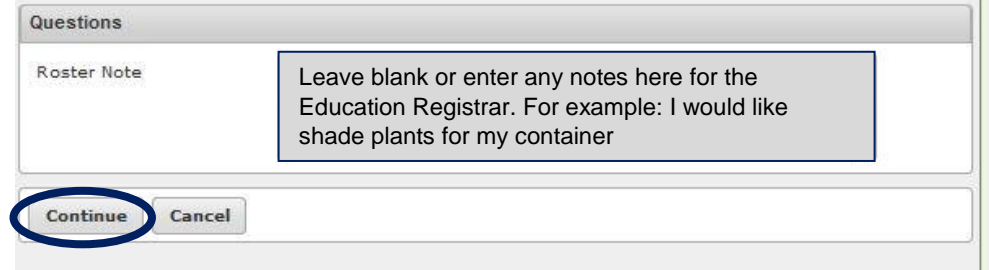

**8. When you reach the "Shopping Cart" page, confirm the name of the class, name of the registrant, and fees are accurate. Click the "Proceed to Checkout" button.**

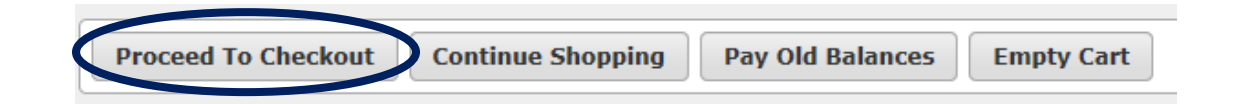

**9. On the payment page, select either MasterCard or Visa from the "Using This Payment Method" drop down box. American Express and Discover are not accepted.**

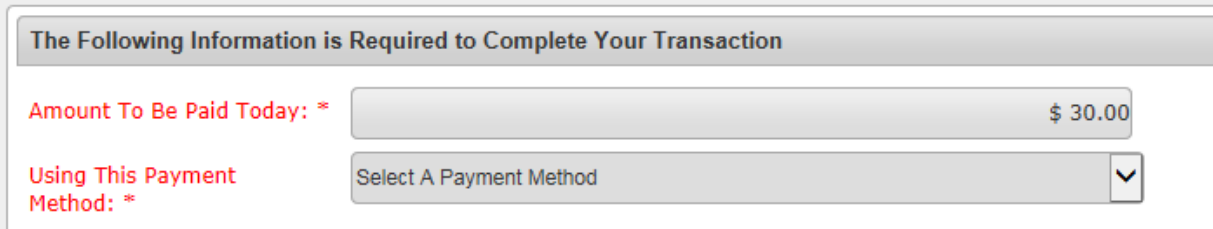

## **(continued on next page)**

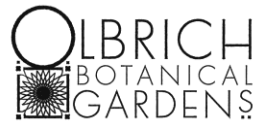

**10. At the bottom of the page, click the "Continue" button.**

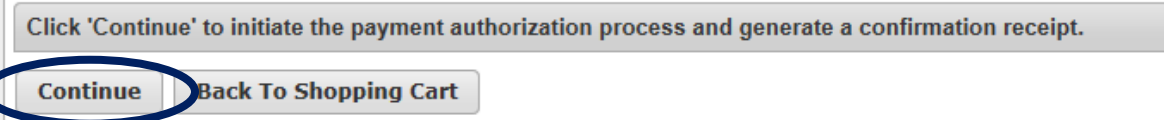

- **11. On the next page, enter in the credit card information and click the "Submit Payment" button to finalize the transaction.**
	- **a. Note: The page will time out after 15 minutes.**
- **12. A PDF receipt will be generated. All receipts are in PDF format and require Adobe Reader.**
	- **a. Note: Some classes will require supplies be brought to the class. Please read the receipt for details about what you may need to bring or purchase before the class.**

**Ready to register for classes?** <https://webtrac.cityofmadison.com/wbwsc/olbrich.wsc/>

**Read the documents provided in our "How To" section to learn more about online class registrations, or contact the Education Registrar with additional questions by emailing [aschwoerer@cityofmadison.com](mailto:aschwoerer@cityofmadison.com) or calling (608) 245-3648.**